# 通過Microsoft NPS對AireOS WLC的管理訪問

# 目錄

簡介 必要條件 需求 採用元件 背景資訊 組態 WLC組態 Microsoft NPS配置 驗證 疑難排解

# 簡介

本文說明如何通過Microsoft網路策略伺服器(NPS)為AireOS WLC GUI和CLI配置管理訪問。

# 必要條件

### 需求

思科建議您瞭解以下主題:

- 無線安全解決方案知識
- AAA和RADIUS概念
- Microsoft Server 2012基礎知識
- 安裝Microsoft NPS和Active Directory(AD)

# 採用元件

本文檔中提供的資訊基於以下軟體和硬體元件。

- 8.8.120.0上的AireOS控制器(5520)
- Microsoft Server 2012

附註:本文旨在為讀者提供在Microsoft伺服器上進行WLC管理訪問所需的配置示例。本文檔 中介紹的Microsoft Windows伺服器配置已在實驗室中經過測試,發現可以按預期工作。如果 配置有問題,請與Microsoft聯絡以獲得幫助。思科技術支援中心(TAC)不支援Microsoft Windows伺服器配置。Microsoft Windows 2012安裝及設定指南可在Microsoft Tech Net上找 到。

本文中的資訊是根據特定實驗室環境內的裝置所建立。文中使用到的所有裝置皆從已清除(預設 )的組態來啟動。如果您的網路正在作用,請確保您已瞭解任何指令可能造成的影響。

# 背景資訊

訪問WLC CLI/GUI時,系統會提示使用者輸入憑證以成功登入。可以針對本地資料庫或外部AAA伺 服器驗證憑證。在本文檔中, Microsoft NPS用作外部身份驗證伺服器。

### 組態

在本範例中,在AAA(NPS)上設定兩個使用者,即loginuser和adminuser。loginuser只有只讀訪問許 可權,而adminuser獲得完整訪問許可權。

#### WLC組態

步驟1.在控制器上新增RADIUS伺服器。導覽至Security > RADIUS > Authentication。按一下 New新增伺服器。確保啟用了management選項,以便此伺服器可用於管理訪問,如下圖所示。

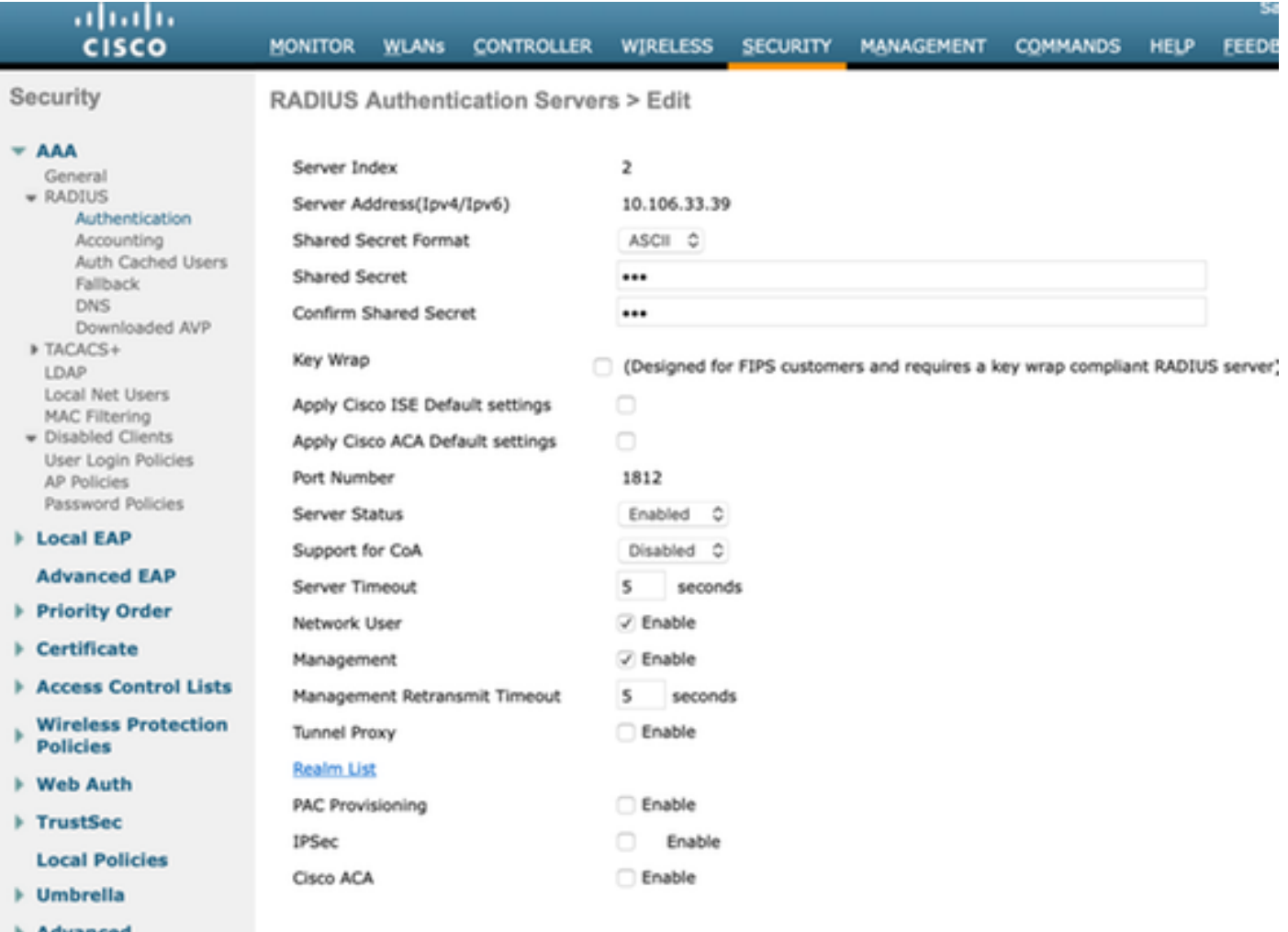

步驟2.定位至安全性>優先順序順序>管理使用者。確保RADIUS被選為其中一個身份驗證型別。

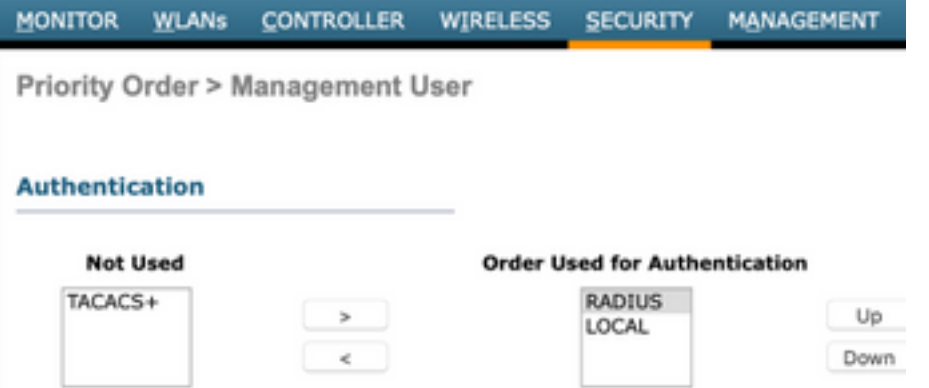

附註:如果選擇RADIUS作為身份驗證順序中的第一個優先順序,則只有在RADIUS伺服器無 法訪問時,才會使用本地憑據進行身份驗證。如果選擇RADIUS作為第二個優先順序,將首先 針對本地資料庫驗證RADIUS憑證,然後針對配置的RADIUS伺服器進行檢查。

#### Microsoft NPS配置

步驟1.開啟Microsoft NPS伺服器。按一下右鍵Radius Clients。按一下「New」,將WLC新增為 RADIUS使用者端。

輸入所需的詳細資訊。請確認增加RADIUS伺服器時,共用密碼與控制器上設定的密碼相同。

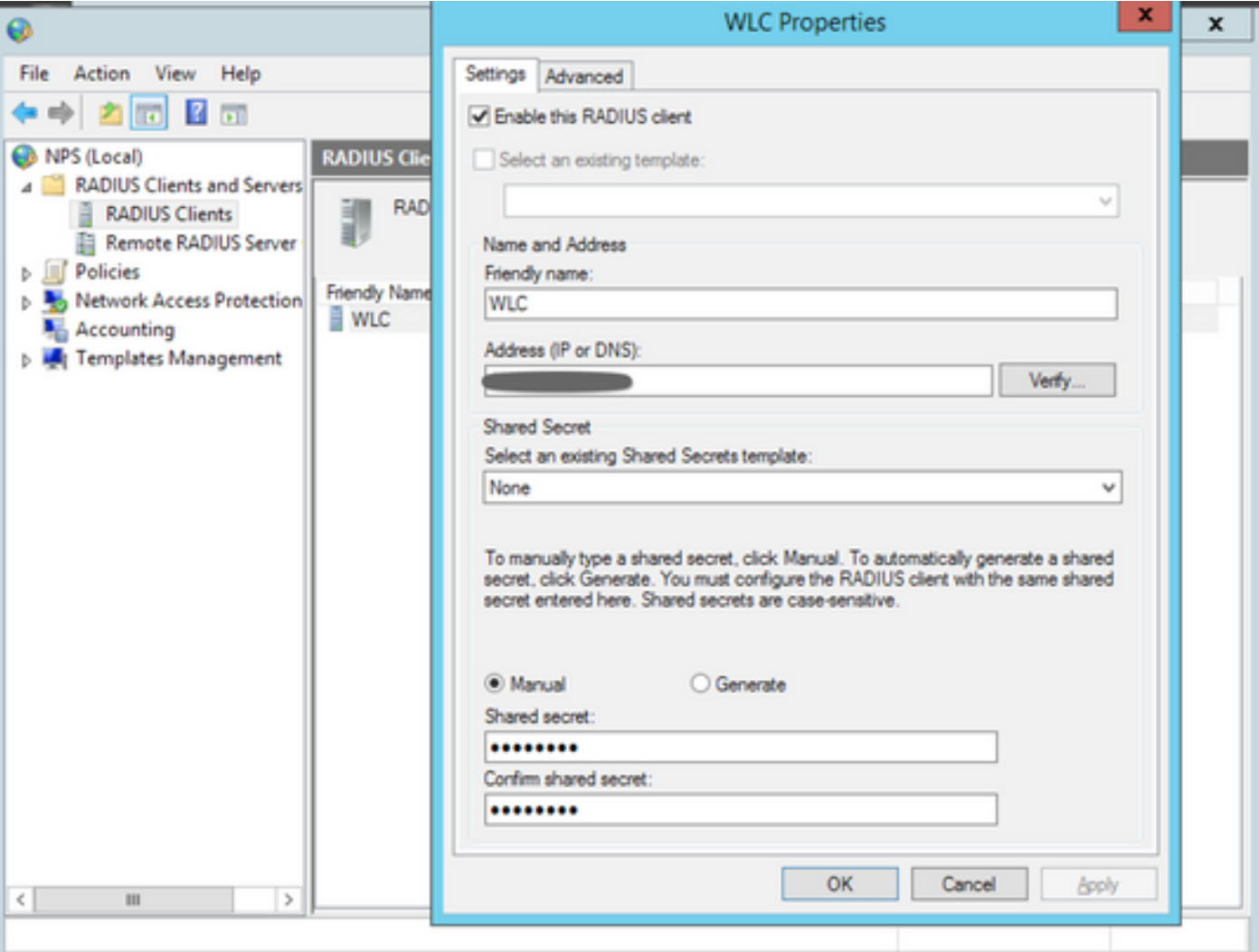

#### 步驟2.導航到Policies > Connection Request Policies。按一下右鍵可新增新策略,如下圖所示。

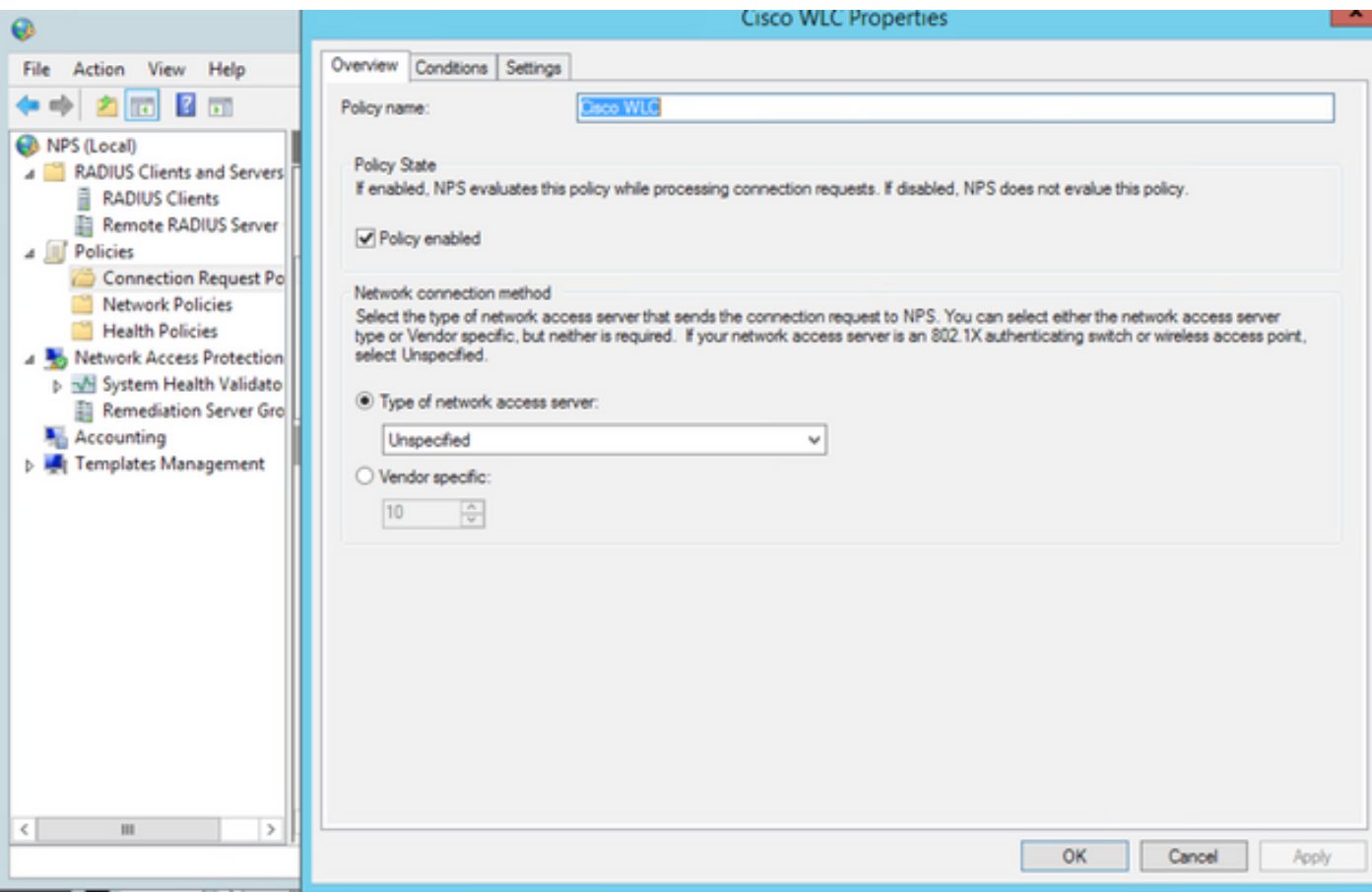

步驟3.在Conditions頁籤下,選擇NAS Identifier作為新條件。出現提示時,輸入控制器的主機名作 為值,如下圖所示。

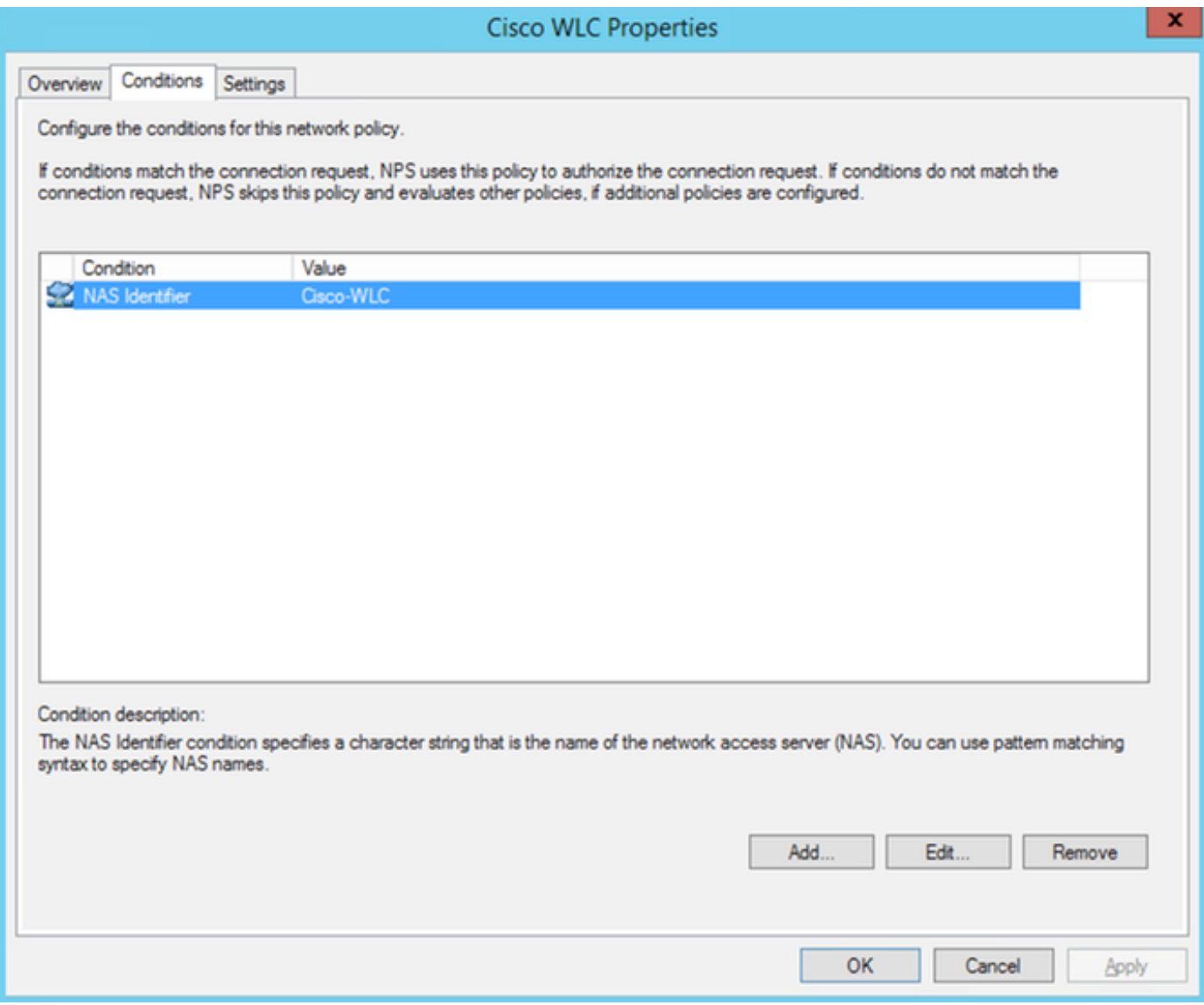

步驟4.導覽至Policies > Network Policies。按一下右鍵可新增新策略。在本例中,策略名稱為Cisco WLC RW,這表示策略用於提供完全(讀取/寫入)訪問許可權。確保策略配置如圖所示。

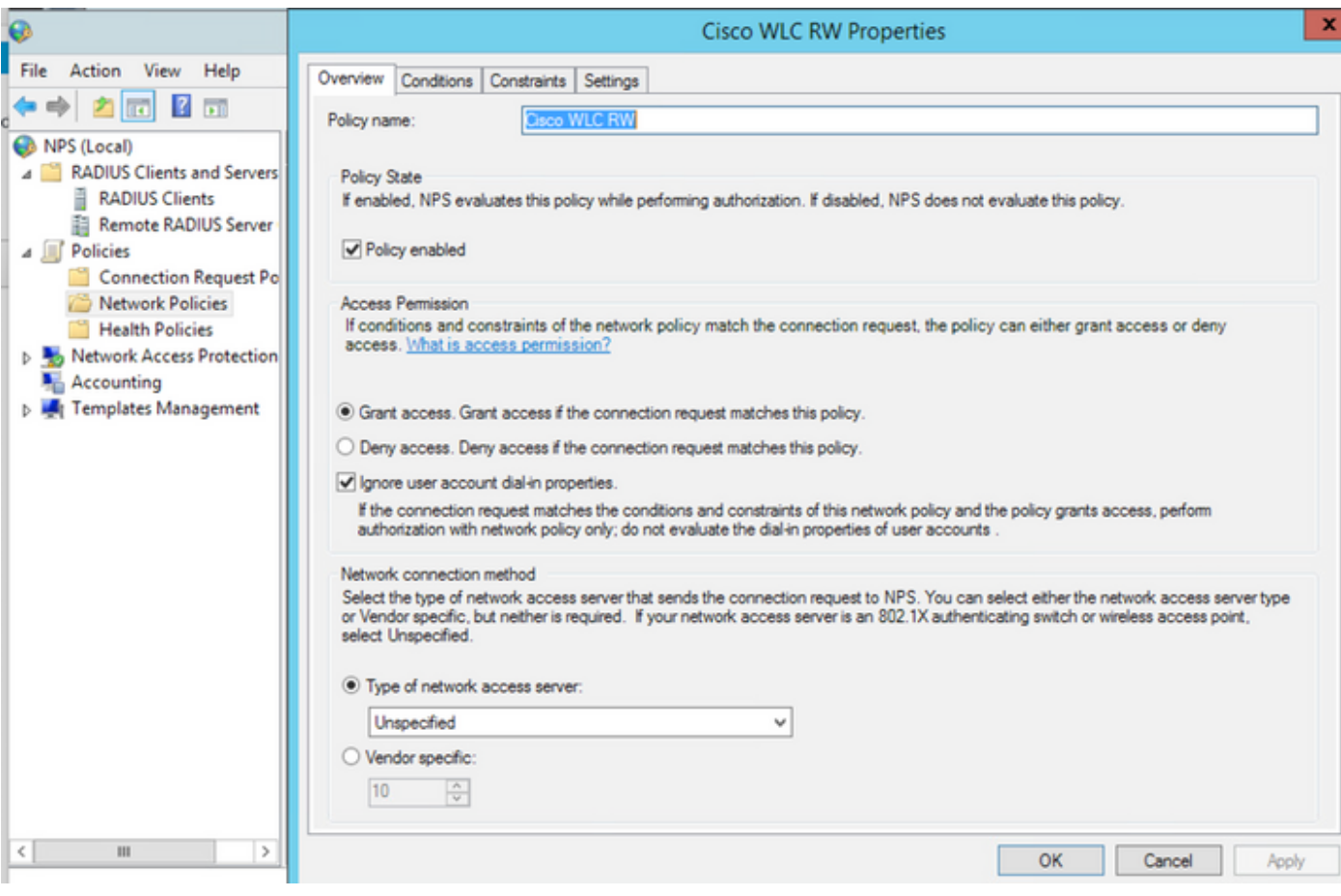

步驟5.在Conditions索引標籤下,按一下Add。選擇User groups,然後按一下Add,如下圖所示。

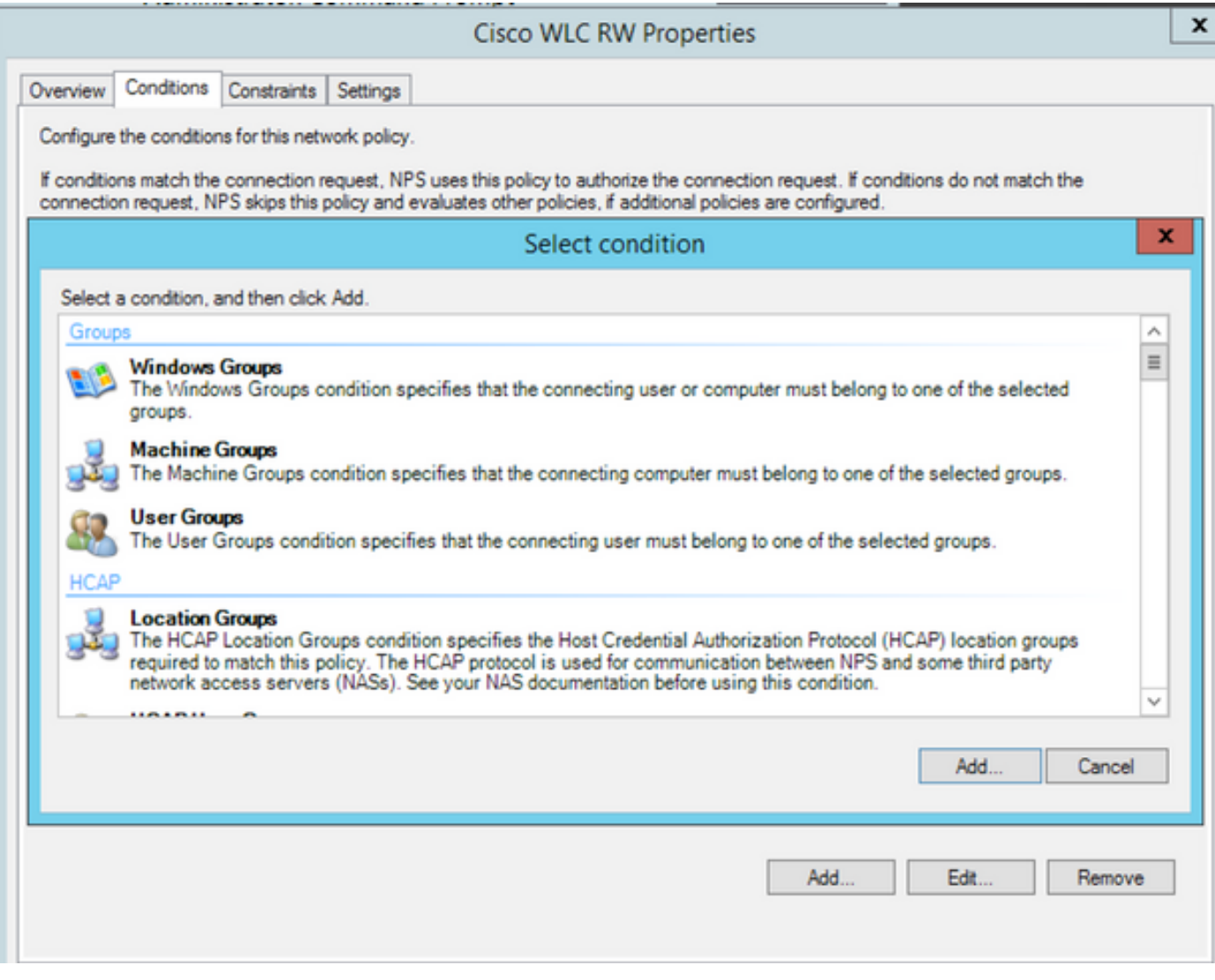

步驟6.在出現的對話方塊中按一下**Add Groups**。在出現的**選擇組**視窗中,選擇所需的**對象型別**和**位** 置,然後輸入所需的對象名稱,如下圖所示。

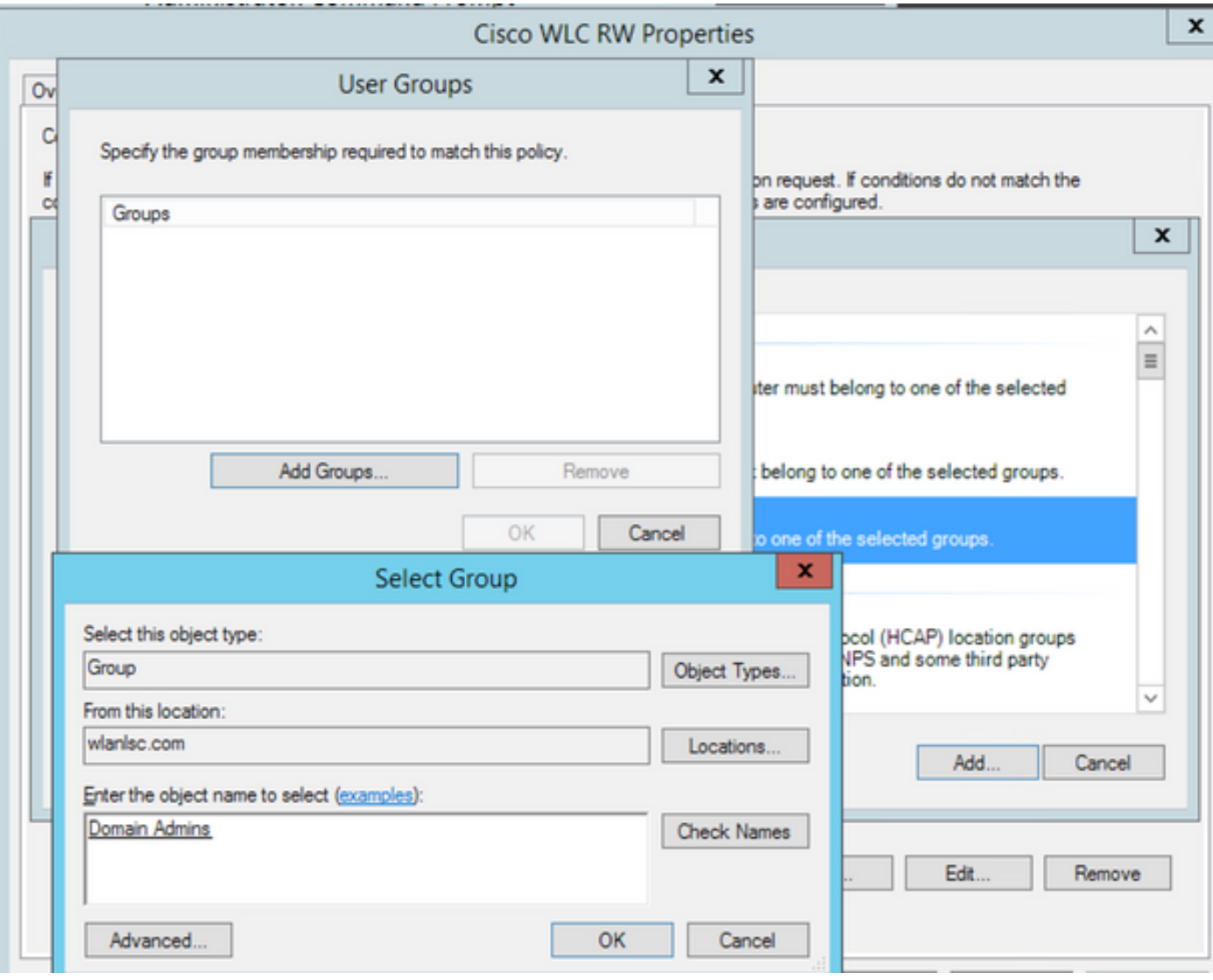

如果條件新增正確,應如下所示。

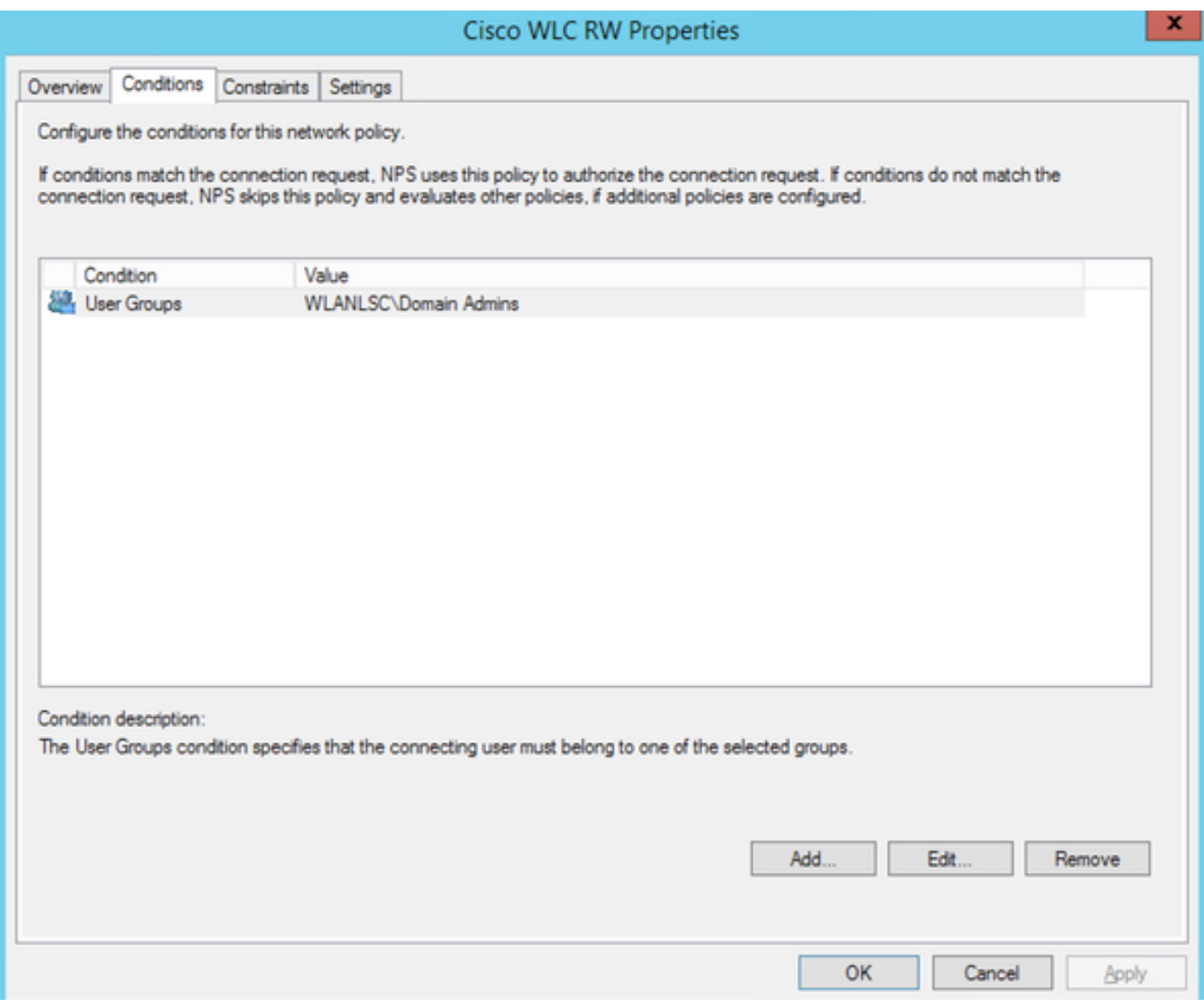

**附註**:要瞭解位置和對象名稱的詳細資訊,請開啟Active Directory並查詢所需的使用者名稱。 在本示例中,**域管理員**由具有完全訪問許可權的使用者組成。**adminuser是**此對象名稱的一部 分。

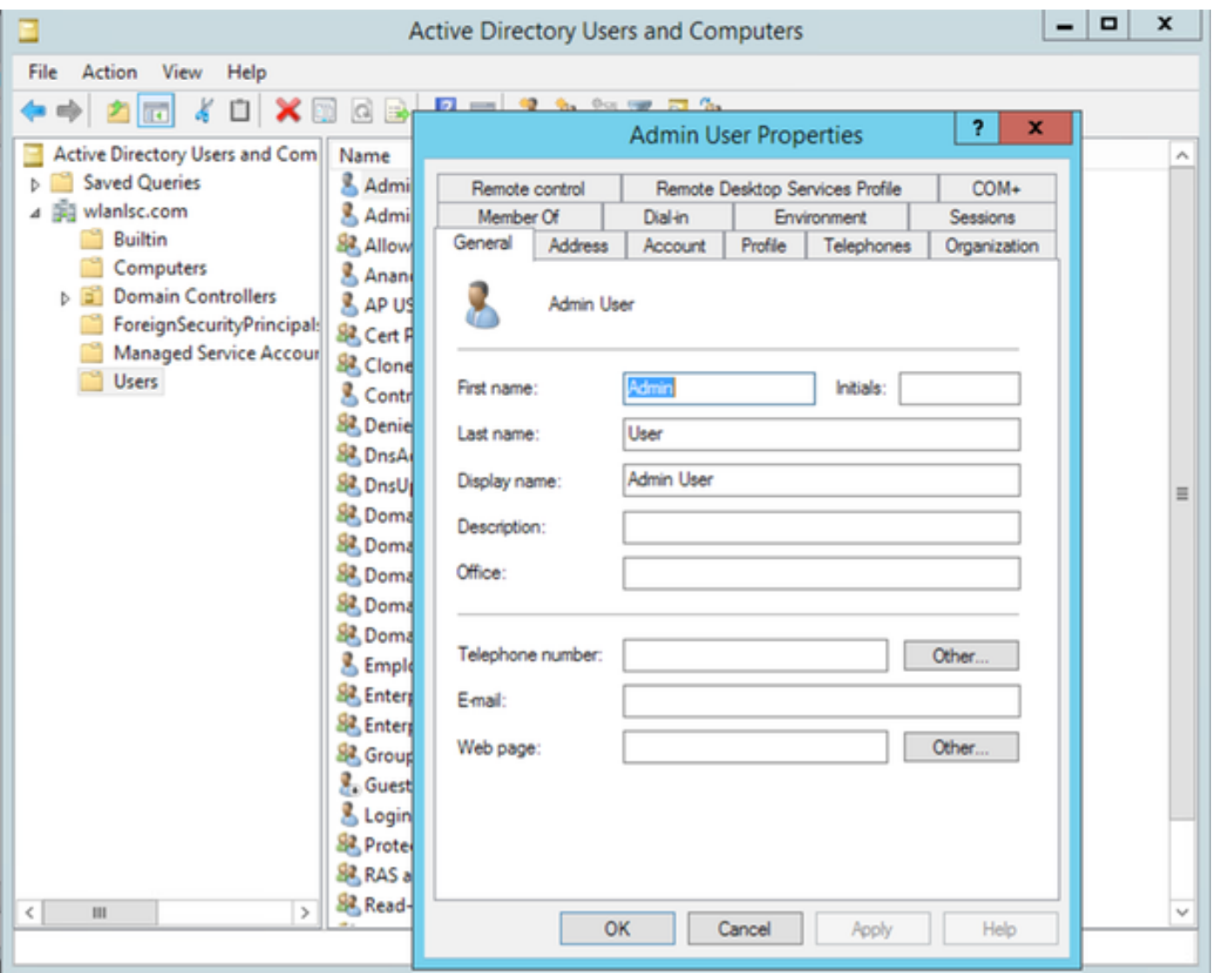

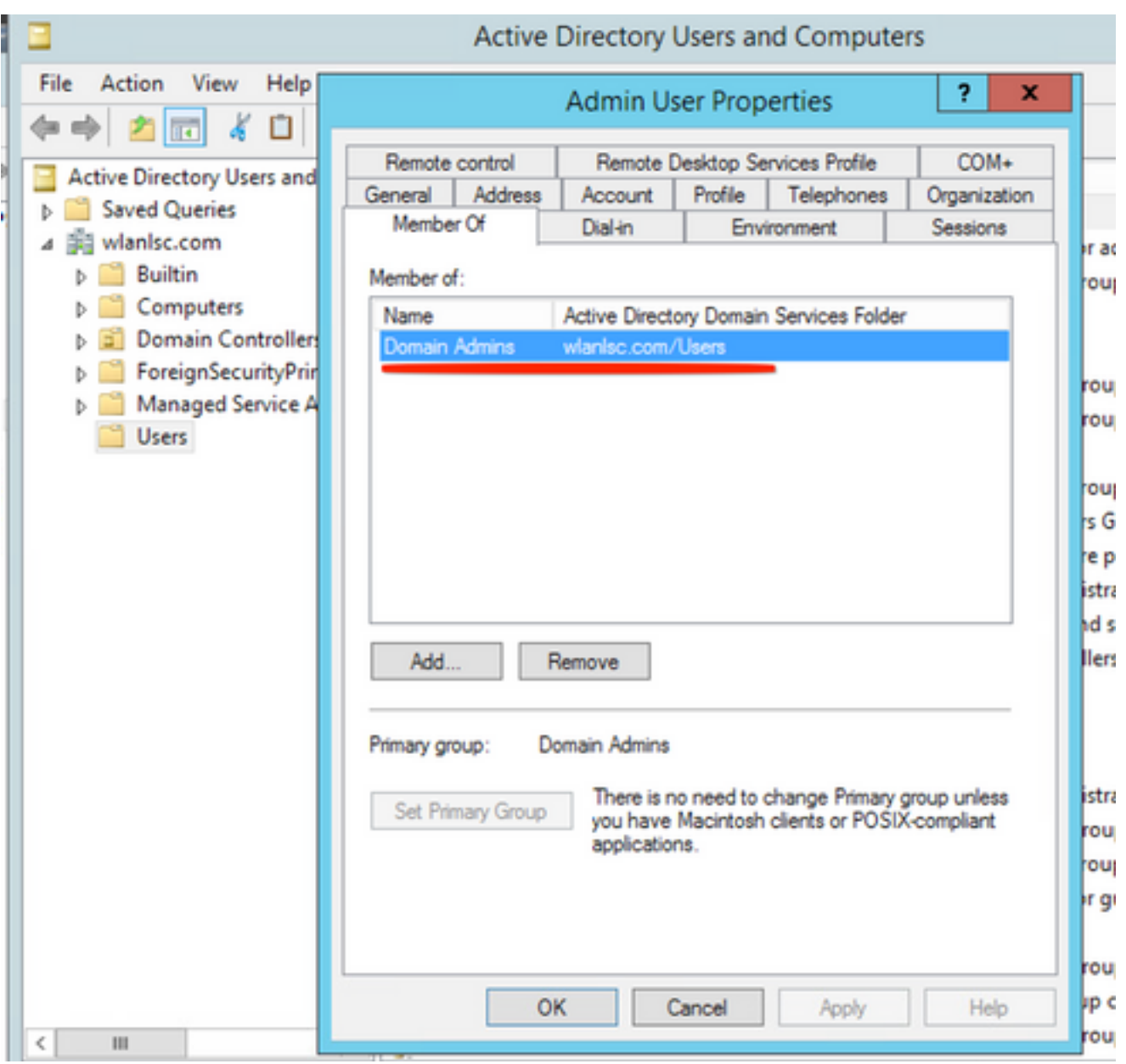

步驟7.在Constraints索引標籤下,導覽至Authentication Methods,並確保僅勾選未加密的驗證。

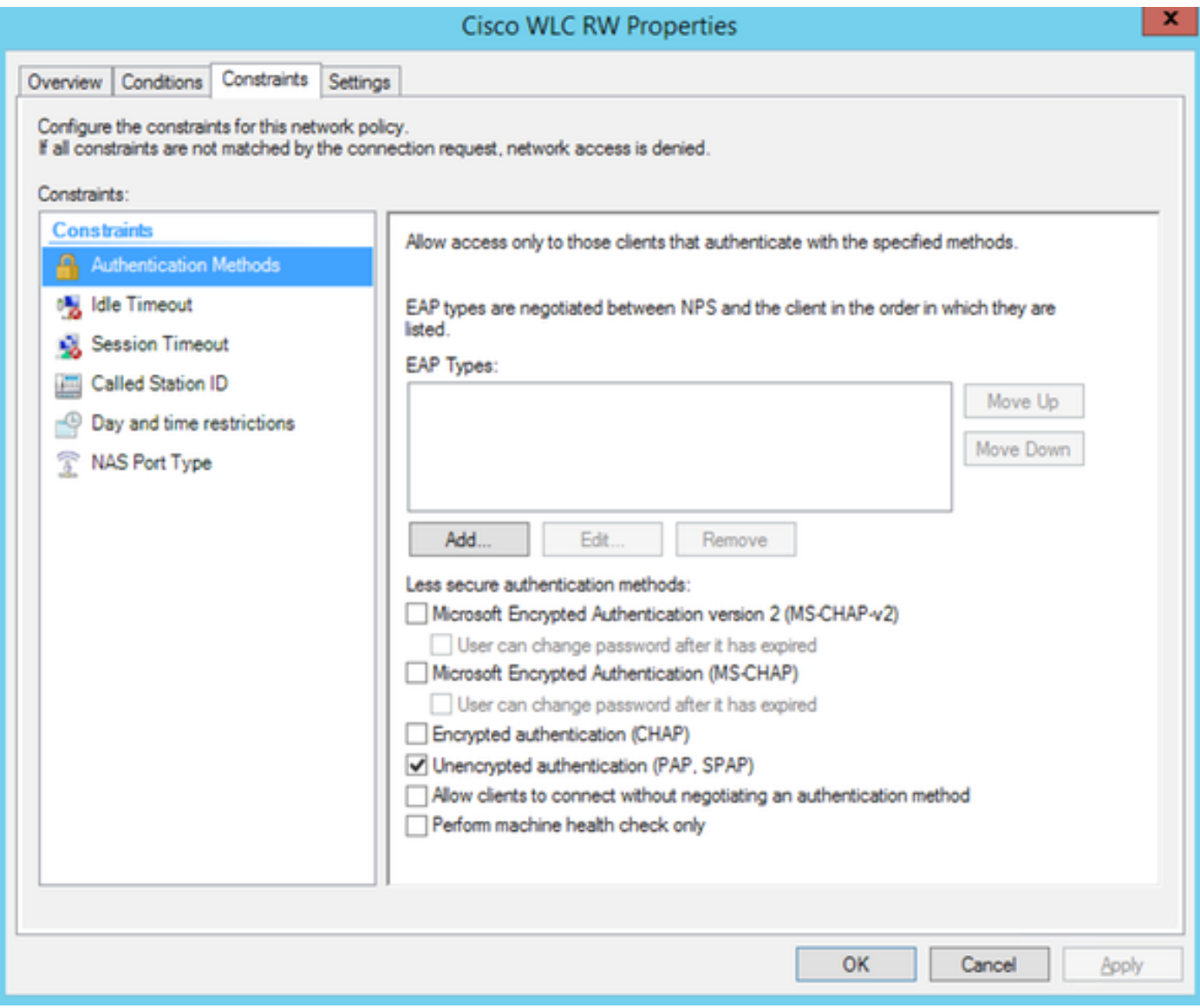

步驟8.在Settings索引標籤下,導覽至RADIUS Attributes > Standard。按一下Add以新增新屬性 Service-Type。從下拉選單中,選擇Administrative,以提供對對映到此策略的使用者的完全訪問許 可權。按一下「Apply」以儲存變更,如下圖所示。

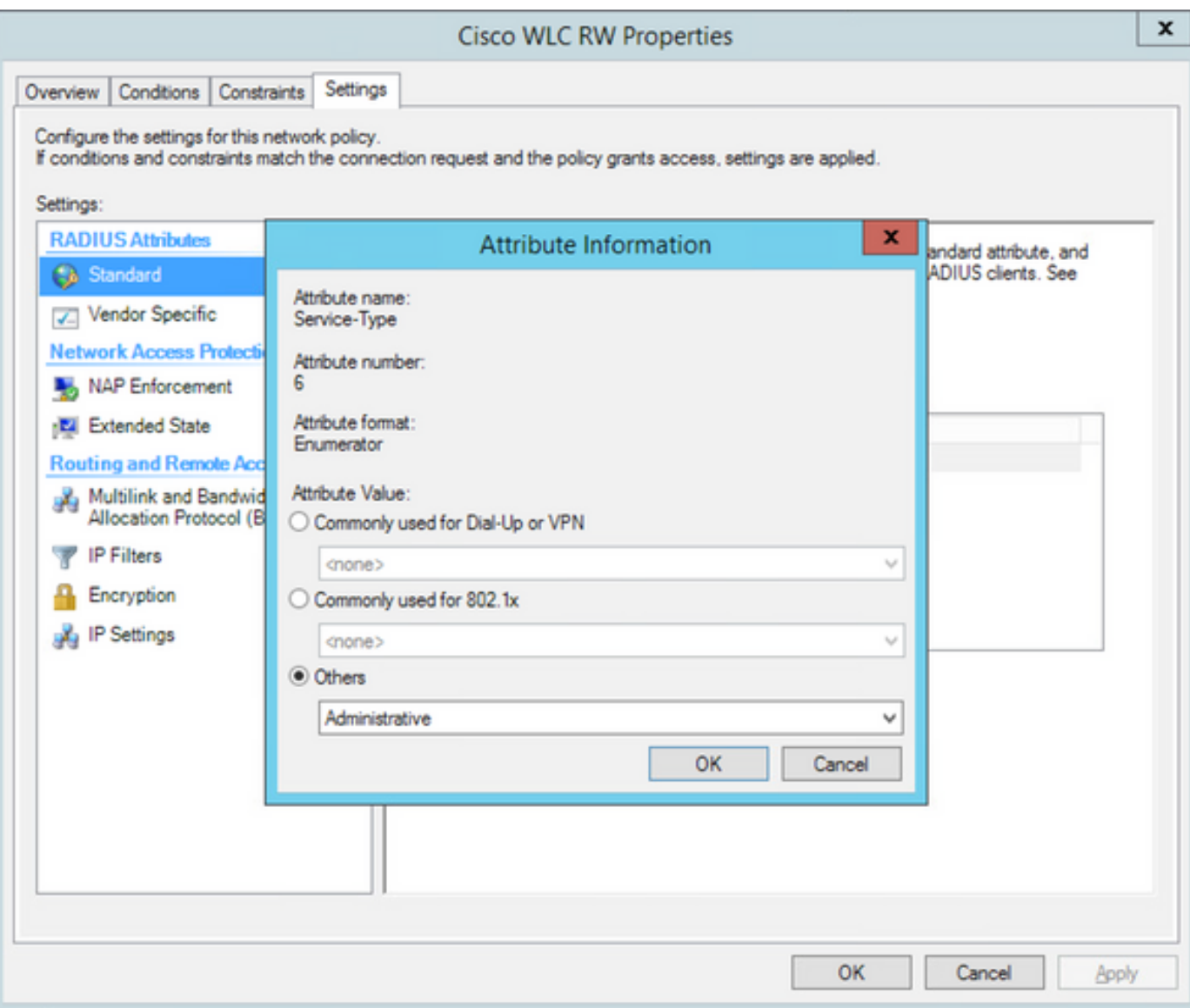

**附註**:如果要為特定使用者提供只讀訪問許可權,請從下拉選單中選擇NAS-Prompt。在本示 例中,建立了名為Cisco WLC RO的另一個策略,以便在Domain Users對象名稱下為使用者 提供只讀訪問許可權。

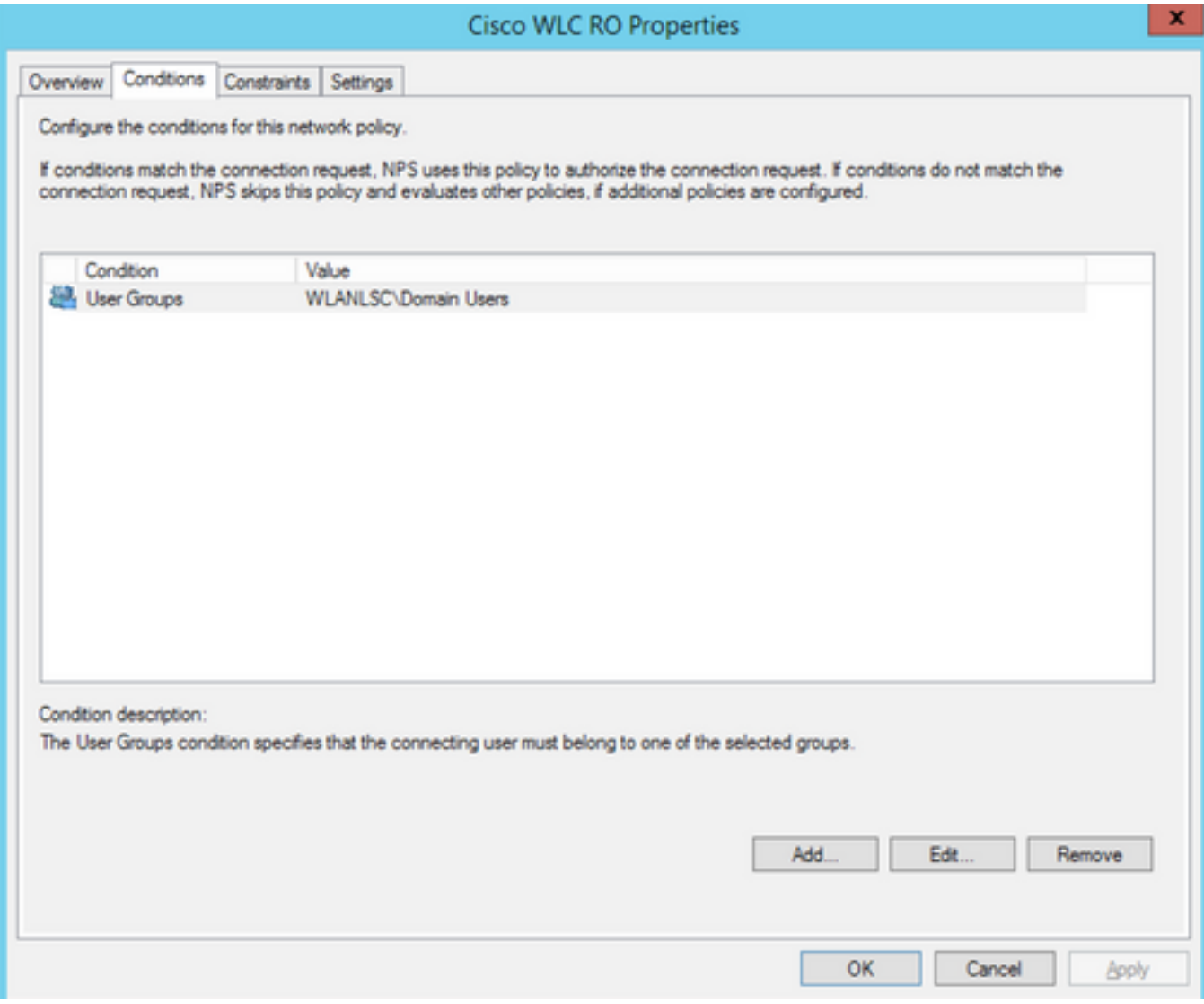

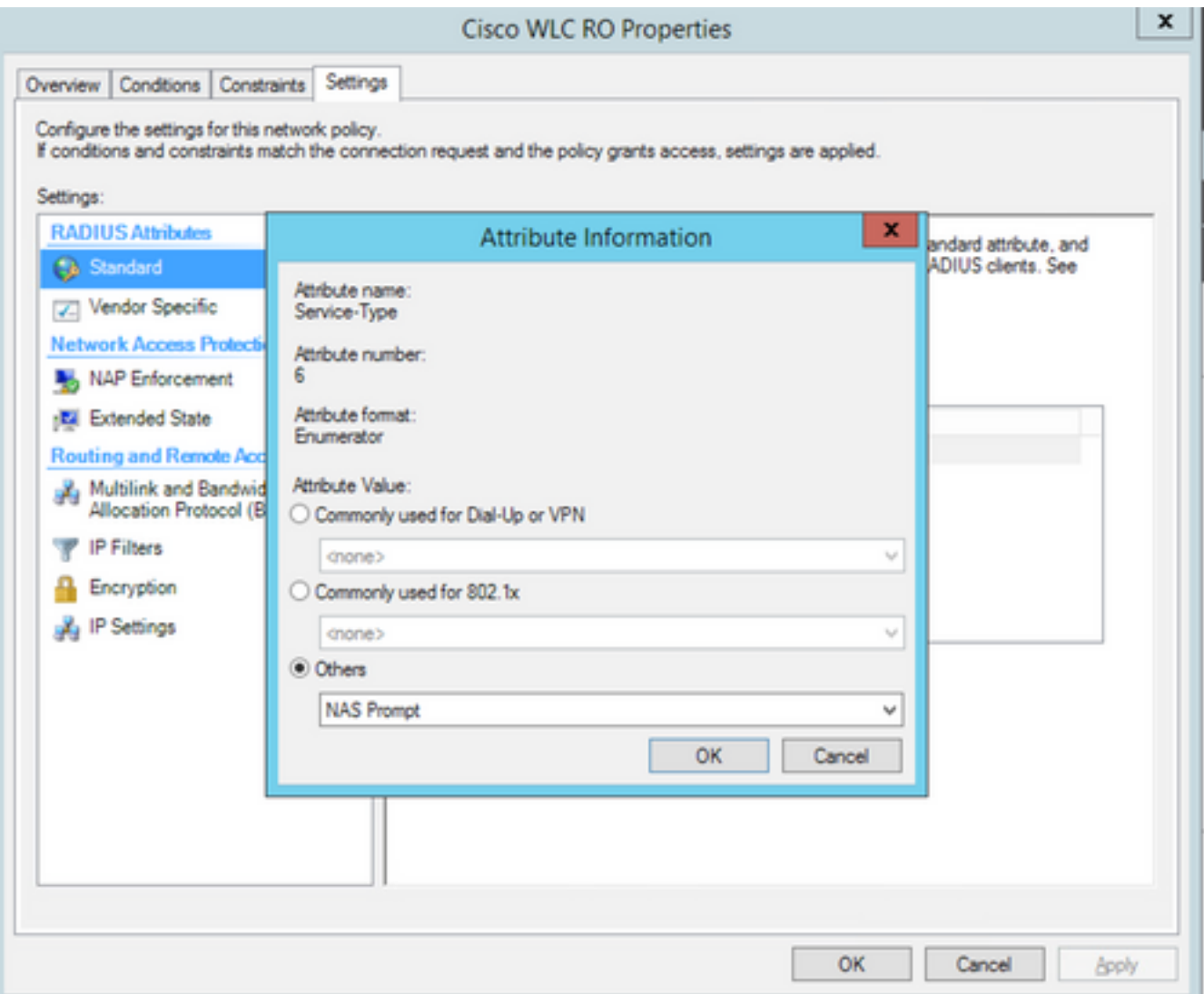

# 驗證

### 1.使用loginuser憑據時,不允許使用者配置控制器上的任何更改。

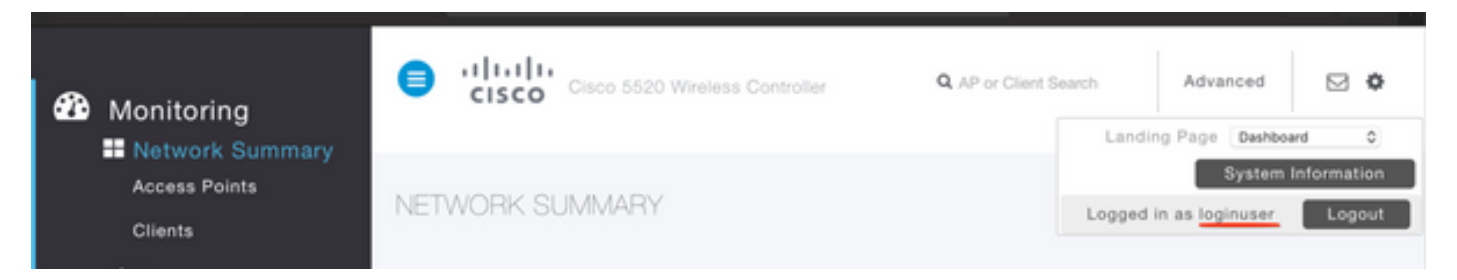

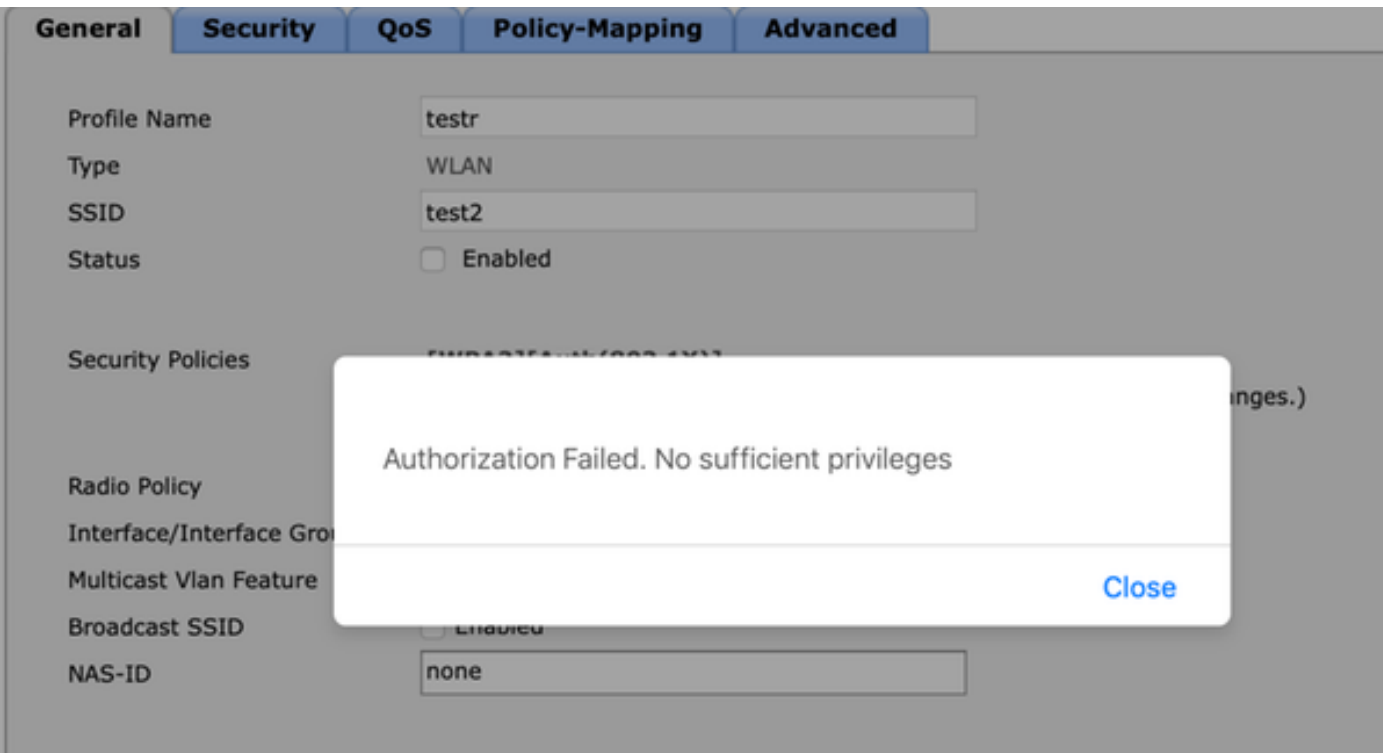

#### 從debug aaa all enable中,您可以看到授權響應中的service-type屬性的值為7,該值對應於NASprompt。

```
*aaaQueueReader: Dec 07 22:20:14.664: 30:01:00:00:00:00 Successful transmission of
Authentication Packet (pktId 14) to 10.106.33.39:1812 from server queue 0, proxy state
30:01:00:00:00:00-00:00
*aaaQueueReader: Dec 07 22:20:14.664: 00000000: 01 0e 00 48 47 f8 f3 5c 58 46 98 ff 8e f8 20 7a
...HG..\XF.....z
*aaaQueueReader: Dec 07 22:20:14.664: 00000010: f6 a1 f1 d1 01 0b 6c 6f 67 69 6e 75 73 65 72 02
......loginuser.
*aaaQueueReader: Dec 07 22:20:14.664: 00000020: 12 c2 34 69 d8 72 fd 0c 85 aa af 5c bd 76 96 eb
..4i.r.....\.v..
*aaaQueueReader: Dec 07 22:20:14.664: 00000030: 60 06 06 00 00 00 07 04 06 0a 6a 24 31 20 0b 43
`.........j$1..C
*aaaQueueReader: Dec 07 22:20:14.664: 00000040: 69 73 63 6f 2d 57 4c 43 isco-WLC
:
:
*radiusTransportThread: Dec 07 22:20:14.668: 30:01:00:00:00:00 Access-Accept received from
RADIUS server 10.106.33.39 (qid:0) with port:1812, pktId:14
*radiusTransportThread: Dec 07 22:20:14.668: AuthorizationResponse: 0xa3d3fb25a0
*radiusTransportThread: Dec 07 22:20:14.668: RadiusIndexSet(1), Index(1)
*radiusTransportThread: Dec 07 22:20:14.668: structureSize................................304
*radiusTransportThread: Dec 07 22:20:14.668:
protocolUsed.................................0x00000001
*radiusTransportThread: Dec 07 22:20:14.668:
proxyState...................................30:01:00:00:00:00-00:00
*radiusTransportThread: Dec 07 22:20:14.668: Packet contains 2 AVPs:
*radiusTransportThread: Dec 07 22:20:14.668: AVP[01] Service-
Type.............................0x00000007 (7) (4 bytes)
*radiusTransportThread: Dec 07 22:20:14.668: AVP[02]
Class....................................DATA (44 bytes)
2.使用adminuser憑據時,使用者應具有與administrative對應的service-type value 6的完全訪問許可
```
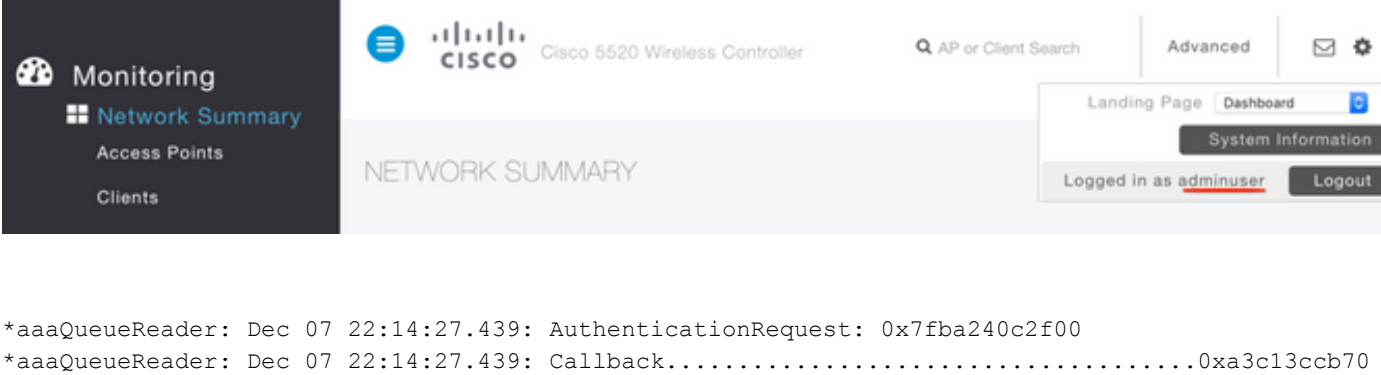

```
*aaaQueueReader: Dec 07 22:14:27.439:
proxyState...................................2E:01:00:00:00:00-00:00
*aaaQueueReader: Dec 07 22:14:27.439: Packet contains 5 AVPs:
*aaaQueueReader: Dec 07 22:14:27.439: AVP[01] User-Name................................adminuser
(9 bytes)
*aaaQueueReader: Dec 07 22:14:27.439: AVP[04] Nas-Ip-
Address...........................0x0a6a2431 (174728241) (4 bytes)
*aaaQueueReader: Dec 07 22:14:27.439: AVP[05] NAS-Identifier...........................Cisco-WLC
(9 bytes)
:
:
*radiusTransportThread: Dec 07 22:14:27.442: 2e:01:00:00:00:00 Access-Accept received from
RADIUS server 10.106.33.39 (qid:0) with port:1812, pktId:13
*radiusTransportThread: Dec 07 22:14:27.442: AuthorizationResponse: 0xa3d3fb25a0
*radiusTransportThread: Dec 07 22:14:27.442: structureSize.................................304
*radiusTransportThread: Dec 07 22:14:27.442:
protocolUsed.................................0x00000001
*radiusTransportThread: Dec 07 22:14:27.442:
proxyState...................................2E:01:00:00:00:00-00:00
*radiusTransportThread: Dec 07 22:14:27.442: AVP[01] Service-
Type.............................0x00000006 (6) (4 bytes)
*radiusTransportThread: Dec 07 22:14:27.442: AVP[02]
Class....................................DATA (44 bytes)
```
# 疑難排解

#### 若要對透過NPS對WLC的管理存取進行排解疑難,請執行debug aaa all enable指令。

#### 1.此處顯示了使用不正確憑證時的日誌。

```
*aaaQueueReader: Dec 07 22:36:39.753: 32:01:00:00:00:00 Successful transmission of
Authentication Packet (pktId 15) to 10.106.33.39:1812 from server queue 0, proxy state
32:01:00:00:00:00-00:00
*aaaQueueReader: Dec 07 22:36:39.753: 00000000: 01 0f 00 48 b7 e4 16 4d cc 78 05 32 26 4c ec 8d
...H...M.x.2&L..
*aaaQueueReader: Dec 07 22:36:39.753: 00000010: c7 a0 5b 72 01 0b 6c 6f 67 69 6e 75 73 65 72 02
..[r..loginuser.
*aaaQueueReader: Dec 07 22:36:39.753: 00000020: 12 03 a7 37 d4 c0 16 13 fc 73 70 df 1f de e3 e4
...7.....sp.....
*aaaQueueReader: Dec 07 22:36:39.753: 00000030: 32 06 06 00 00 00 07 04 06 0a 6a 24 31 20 0b 43
2.........j$1..C
*aaaQueueReader: Dec 07 22:36:39.753: 00000040: 69 73 63 6f 2d 57 4c 43 isco-WLC
*aaaQueueReader: Dec 07 22:36:39.753: 32:01:00:00:00:00 User entry not found in the Local FileDB
for the client.
*radiusTransportThread: Dec 07 22:36:39.763: 32:01:00:00:00:00 Counted 0 AVPs (processed 20
bytes, left 0)
*radiusTransportThread: Dec 07 22:36:39.763: 32:01:00:00:00:00 Access-Reject received from
RADIUS server 10.106.33.39 (qid:0) with port:1812, pktId:15
```

```
*radiusTransportThread: Dec 07 22:36:39.763: 32:01:00:00:00:00 Did not find the macaddress to be
deleted in the RADIUS cache database
*radiusTransportThread: Dec 07 22:36:39.763: 32:01:00:00:00:00 Returning AAA Error
'Authentication Failed' (-4) for mobile 32:01:00:00:00:00 serverIdx 1
*radiusTransportThread: Dec 07 22:36:39.763: AuthorizationResponse: 0x7fbaebebf860
*radiusTransportThread: Dec 07 22:36:39.763: structureSize................................136
*radiusTransportThread: Dec 07 22:36:39.763: resultCode...................................-4
*radiusTransportThread: Dec 07 22:36:39.763:
protocolUsed.................................0xffffffff
*radiusTransportThread: Dec 07 22:36:39.763: Packet contains 0 AVPs:
*emWeb: Dec 07 22:36:39.763: Authentication failed for loginuser
```
#### 2.將service-type與Administrative(value=6)或NAS-prompt(value=7)以外的值一起使用時的日誌顯示 如下。在這種情況下,即使身份驗證成功,登入也會失敗。

```
*aaaQueueReader: Dec 07 22:46:31.849: AuthenticationRequest: 0x7fba240c56a8
*aaaQueueReader: Dec 07 22:46:31.849: Callback.....................................0xa3c13ccb70
*aaaQueueReader: Dec 07 22:46:31.849: protocolType.................................0x00020001
*aaaQueueReader: Dec 07 22:46:31.849:
proxyState...................................39:01:00:00:00:00-00:00
*aaaQueueReader: Dec 07 22:46:31.849: Packet contains 5 AVPs:
*aaaQueueReader: Dec 07 22:46:31.849: AVP[01] User-Name................................adminuser
(9 bytes)
*aaaQueueReader: Dec 07 22:46:31.849: AVP[02] User-Password............................[...]
*aaaQueueReader: Dec 07 22:46:31.849: AVP[03] Service-
Type.............................0x00000007 (7) (4 bytes)
*aaaQueueReader: Dec 07 22:46:31.849: AVP[04] Nas-Ip-
Address...........................0x0a6a2431 (174728241) (4 bytes)
*aaaQueueReader: Dec 07 22:46:31.849: AVP[05] NAS-Identifier...........................Cisco-WLC
(9 bytes)
:
:
*radiusTransportThread: Dec 07 22:46:31.853: AuthorizationResponse: 0xa3d3fb25a0
*radiusTransportThread: Dec 07 22:46:31.853: RadiusIndexSet(1), Index(1)
*radiusTransportThread: Dec 07 22:46:31.853: structureSize..................................304
*radiusTransportThread: Dec 07 22:46:31.853: resultCode...................................0
*radiusTransportThread: Dec 07 22:46:31.853:
protocolUsed.................................0x00000001
*radiusTransportThread: Dec 07 22:46:31.853: Packet contains 2 AVPs:
*radiusTransportThread: Dec 07 22:46:31.853: AVP[01] Service-
Type.............................0x00000001 (1) (4 bytes)
*radiusTransportThread: Dec 07 22:46:31.853: AVP[02]
Class....................................DATA (44 bytes)
```
**\*emWeb: Dec 07 22:46:31.853: Authentication succeeded for adminuser**